# **LTD SHARED SERVICES**

# CoreHr – Annual Leave Guide

14/11/2020| Version 1.0

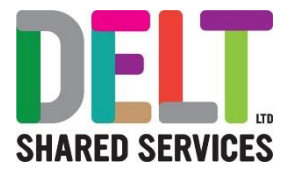

# **DOCUMENT CONTROL - Annual Leave Guide**

### **Document Status: Approved**

### Version: 1.0

Review Date of Approved Document: 14/11/2020<br>Author / Job Title / Date: Dan Billings – HR Systems Analyst – November 2020

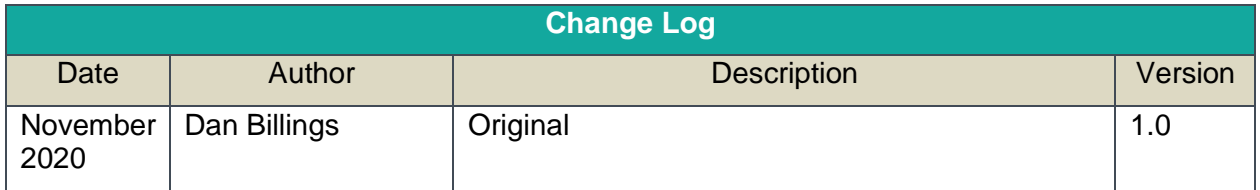

## **Contents**

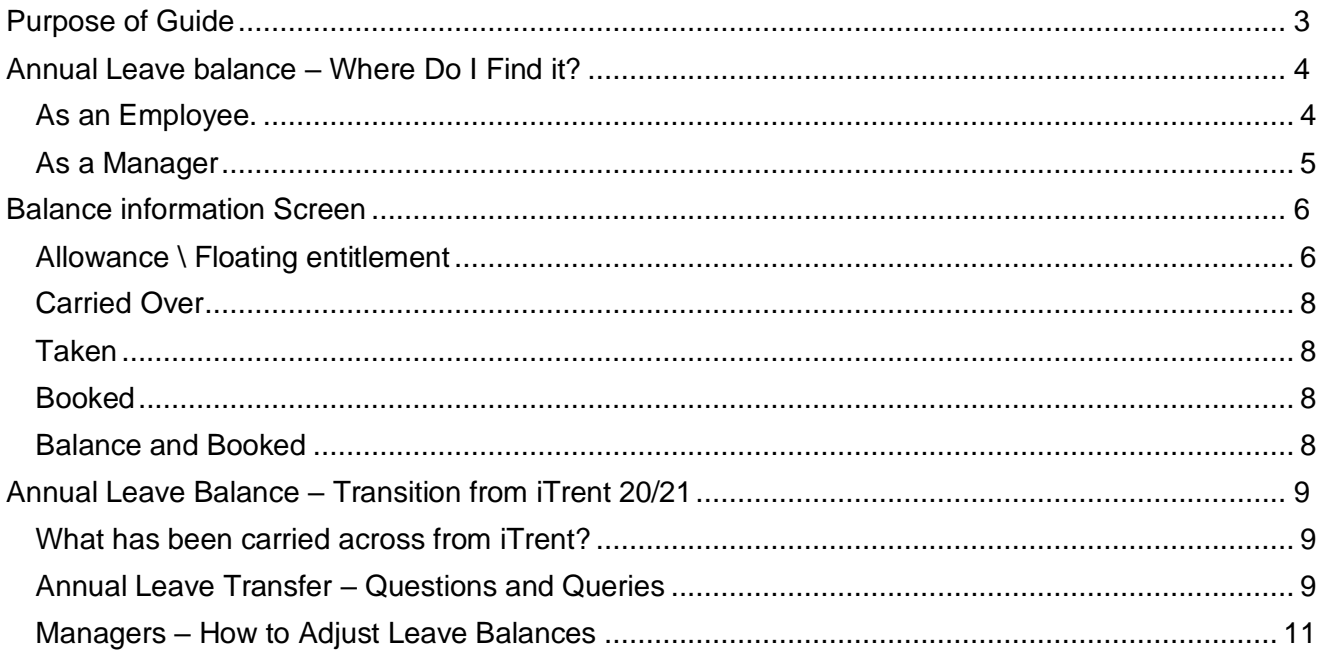

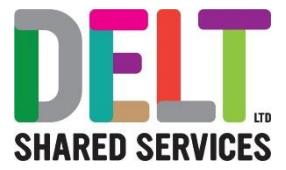

# <span id="page-2-0"></span>Purpose of Guide

This is intended to explain how CoreHr calculates and records annual leave. Guidance on how to request leave or approve leave are not covered here but are available in other their own guides.

This guide has a section on how to understand your entitlement in the leave year 20/21, where balances have been transferred from iTrent. There is also a section on how to understand your leave where CoreHr has been in use for annual leave recording for the entire leave year.

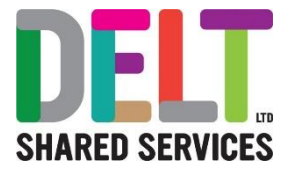

# <span id="page-3-0"></span>Annual Leave balance – Where Do I Find it?

### <span id="page-3-1"></span>**As an Employee.**

Your annual leave balance can be found in 2 places.

• The Balances widget on your employee dashboard

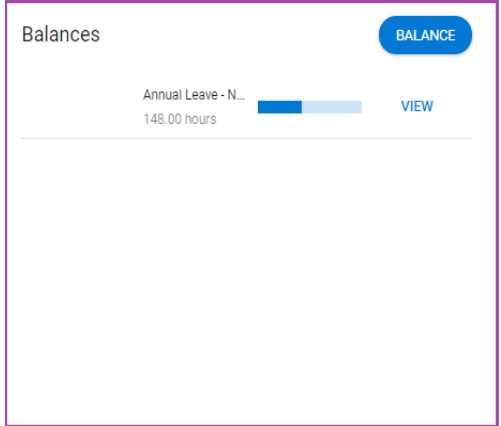

• Under Balance Information, in the Time Management Section of your Personal Profile

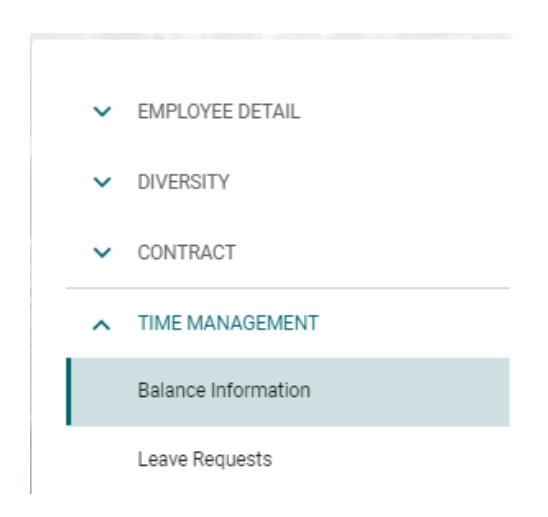

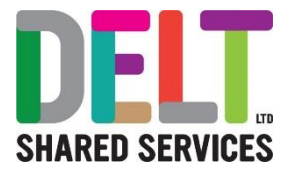

### <span id="page-4-0"></span>**As a Manager**

You can view information about your employee's leave balance from their profile. From the Manager Dashboard go to the My People widget, click on the ellipsis and select View Profile.

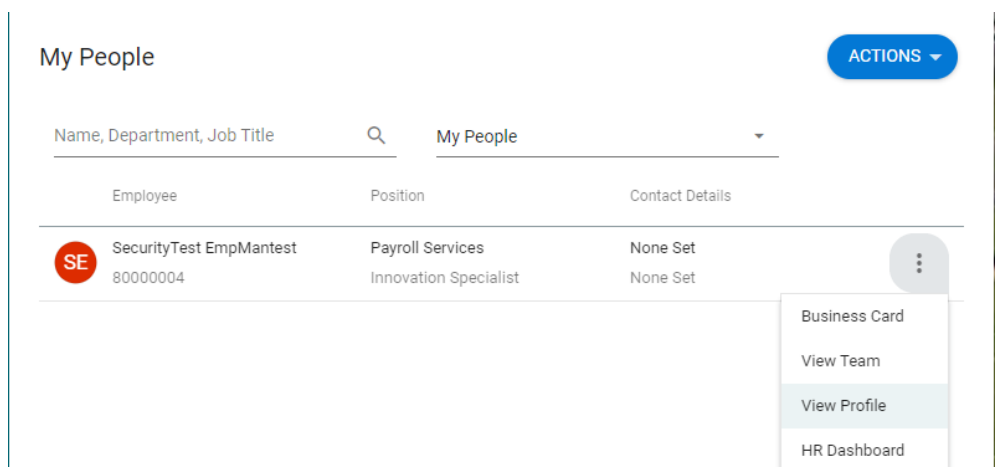

You can then navigate to the Balance information from the Time Management Section.

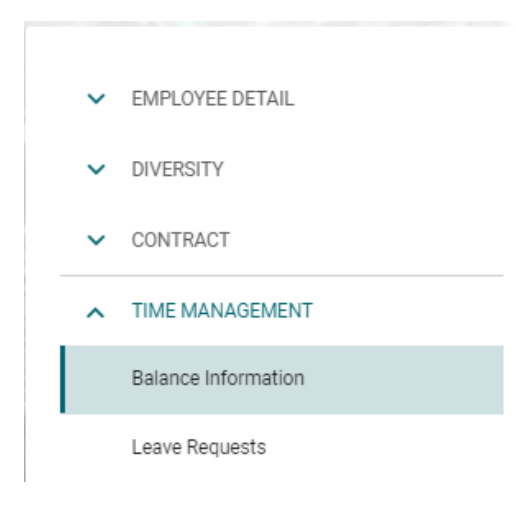

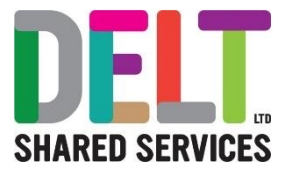

# <span id="page-5-0"></span>Balance information Screen

The balance information shows you your leave entitlement per appointment. Your balance is broken down into 5 sections.

- Allowance \ Floating entitlement
- Carried Over
- Taken
- Booked
- Balance + Booked

Below is a description of what each one means and how it is calculated.

### <span id="page-5-1"></span>**Allowance \ Floating entitlement**

This one is the most complicated! This is your starting balance and is made up of few elements, you can see these in the Transactions section on the Balance Information Screen.

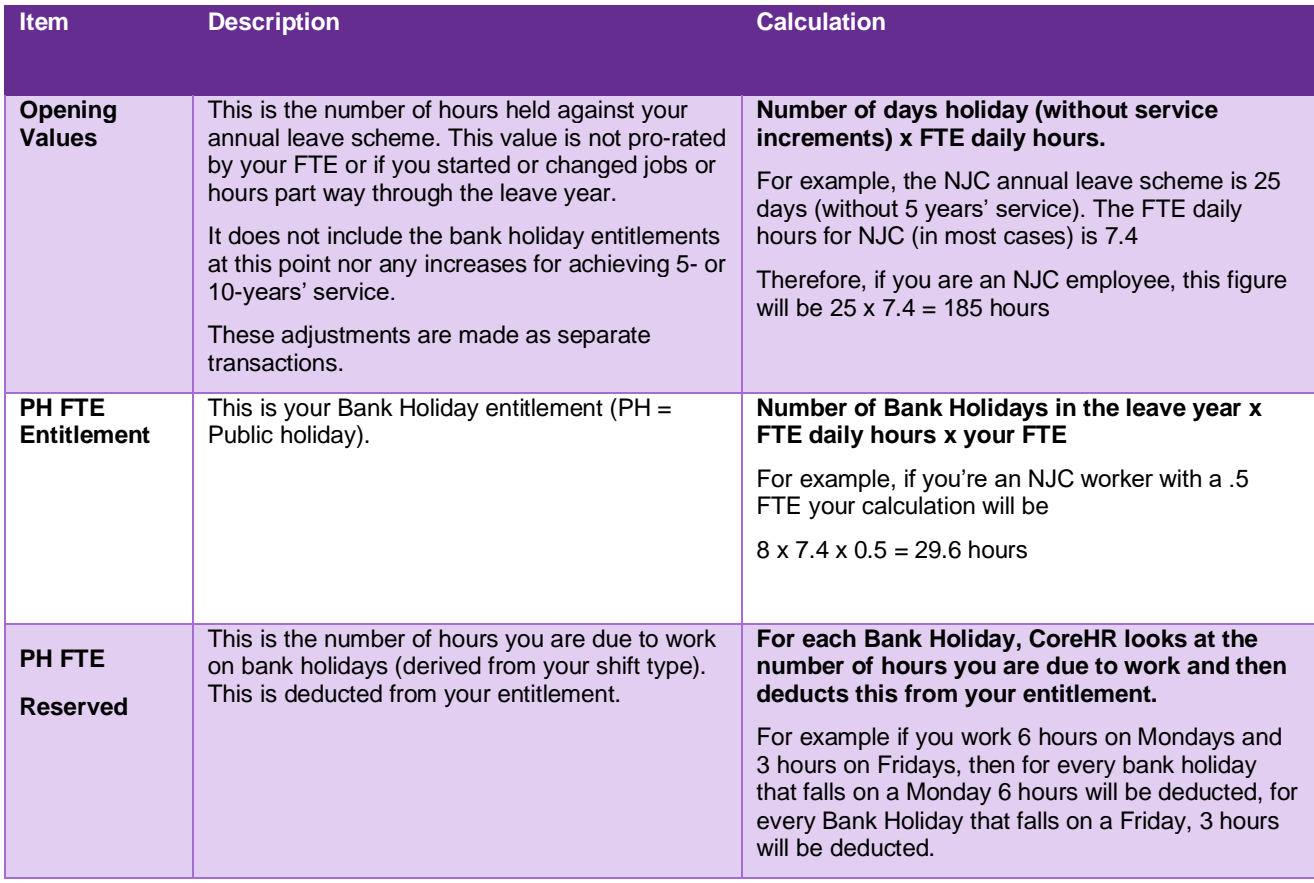

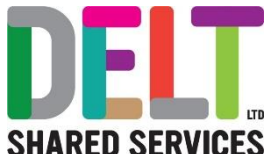

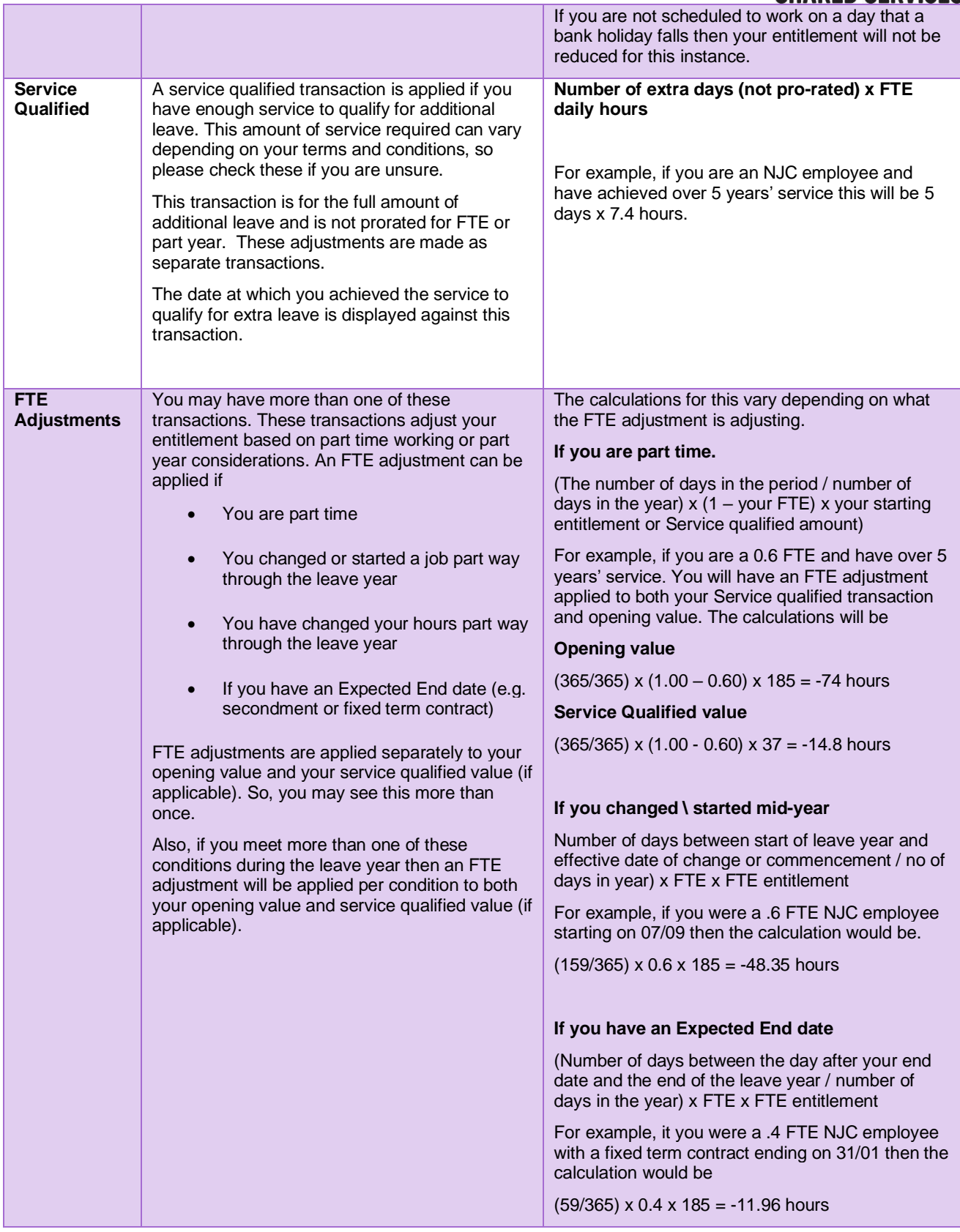

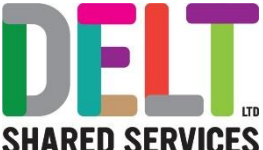

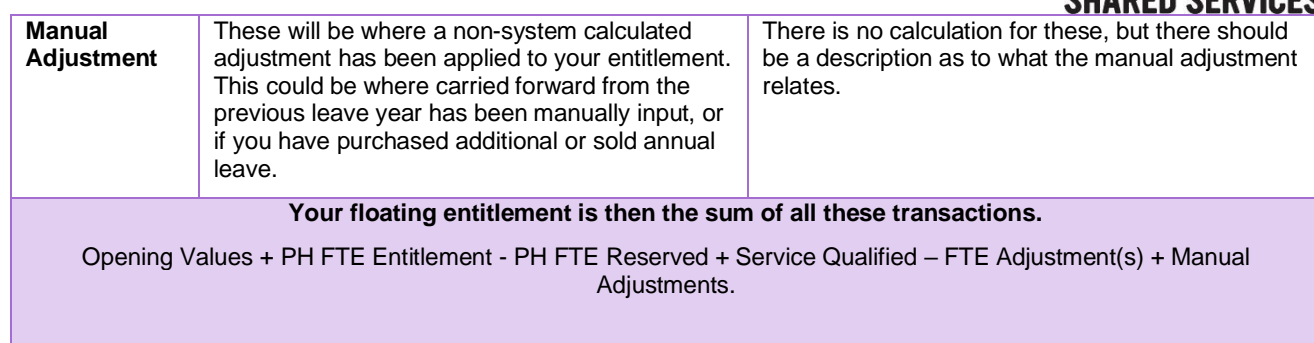

### <span id="page-7-0"></span>**Carried Over**

The Carried over section will consist of any annual leave brought forward from the previous leave year, in line with the terms and conditions of your employment.

### <span id="page-7-1"></span>**Taken**

This will be the value of any leave that you have had approved prior today's date. This figure does not include Bank Holidays as they have already been accounted for in the Allowance figure

### <span id="page-7-2"></span>**Booked**

This will be the value of leave requested that has been approved and is dated greater than or equal to today's date. This figure does not include Bank Holidays as they have already been accounted for in the Allowance figure

### <span id="page-7-3"></span>**Balance and Booked**

This is the number of hours you have remaining for the leave year. This derived in the following way.

### **Allowance + Carried – Taken – Booked.**

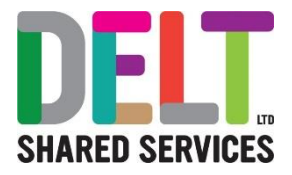

# <span id="page-8-0"></span>Annual Leave Balance – Transition from iTrent 20/21

The explanations above relate to leave years that will be processed and administered entirely in CoreHR.

The 2020/21 leave year was part administered in iTrent and part administered in CoreHR. As such the balance make-up will not fit exactly into the examples provided in the above section.

The most important point for this this leave year is that your Outstanding balance in iTrent matched your balance + booked figure in CoreHR at the point of transfer. **If you have booked any leave in CoreHR for 20/21 then this will need to be accounted for when balancing the figures between the two systems.**

### <span id="page-8-1"></span>**What has been carried across from iTrent?**

Any leave from iTrent has been carried forward to CoreHR. Leave prior to the  $5<sup>th</sup>$  November (the date of the annual leave transition) will be included in the taken value and\or in the manual adjustment figure entitled **Balance to iTrent adjustment.** Individual transactions are not available for viewing for these leave bookings. Guidance on how to amend these, if required will be detailed further on in this document.

Any future bookings (dated after 04/11/2020) from iTrent have been loaded to CoreHr and will be viewable as individual transactions. These will not show on your My Requests widget as only leave requested in CoreHr displays here. You can view any of these leave bookings either

- As a Transaction on your balance information screen (as an employee or a manager)
- From the My Absence History widget on the employee dashboard you may need to refresh the data (Employee only)
- From the Absence (of Team) widget on your Manager dashboard you may need to refresh (Manager Only) – **This will show the employees you have access to not your own.**

Because of the complexities and intricacies of leave administration, the transfer from one system to another may not have matched initially. Therefore, you may also see one or more Manual Adjustment transactions on your Balance Information Screen. These will have been described as **Balance to iTrent adjustment or Balancing Adjustment.** The values for these are just to balance the 2 systems to one another.

### <span id="page-8-2"></span>**Annual Leave Transfer – Questions and Queries**

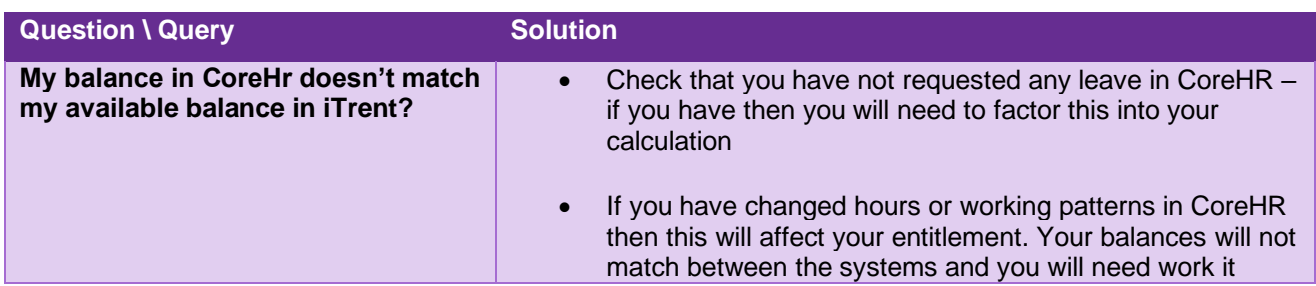

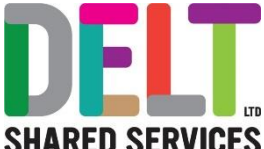

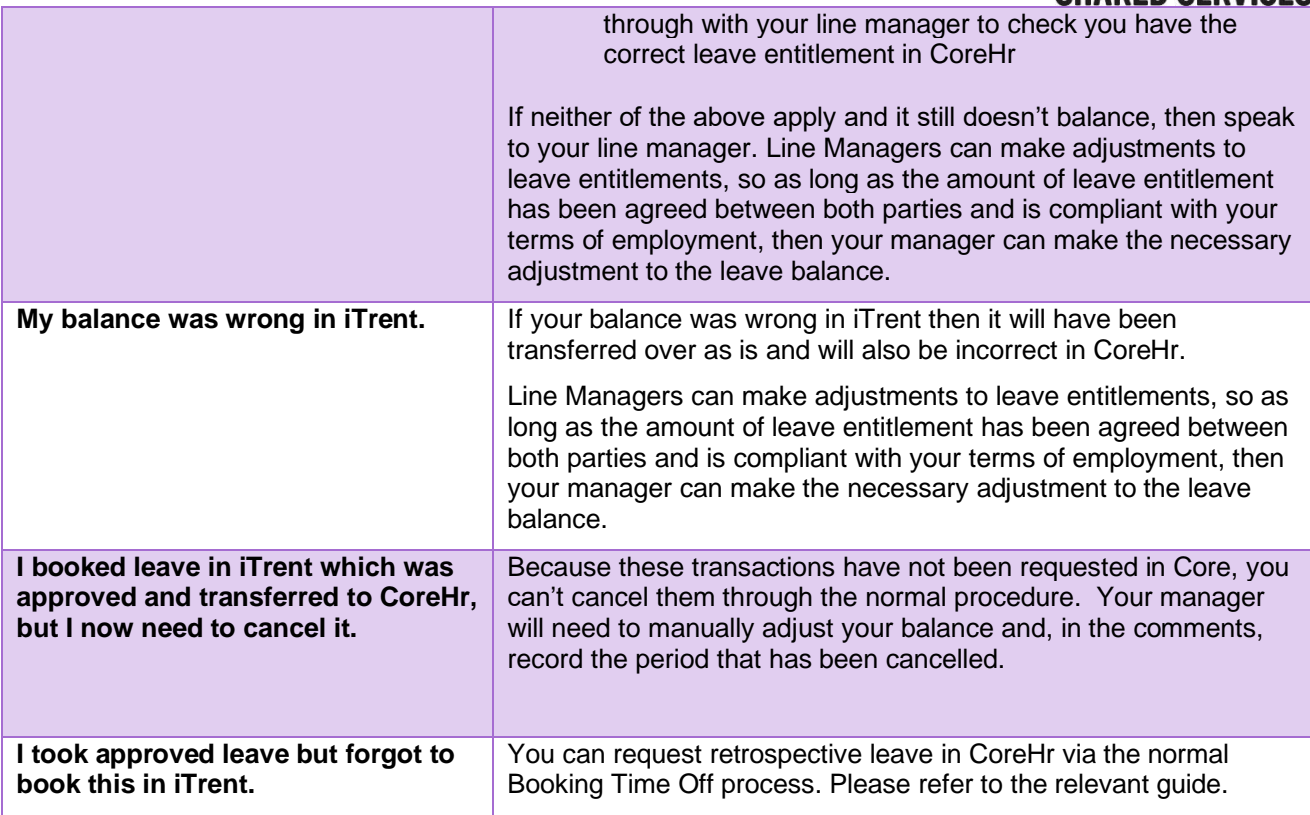

**Effectively if you think your CoreHR balance is incorrect – speak to your line manager. So long as both parties agree, and any amendments are compliant with the terms and conditions of your employment then your line manger can make the adjustments to bring the balance to agreed amount. This should not be used to grant additional leave – only to rectify issues arising from the transfer of leave balances between iTrent and CoreHR.**

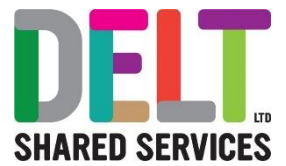

### <span id="page-10-0"></span>**Managers – How to Adjust Leave Balances**

From the My People widget on your Manager Dashboard, click the ellipsis next to the employee you are adjusting the balance for, Select view profile

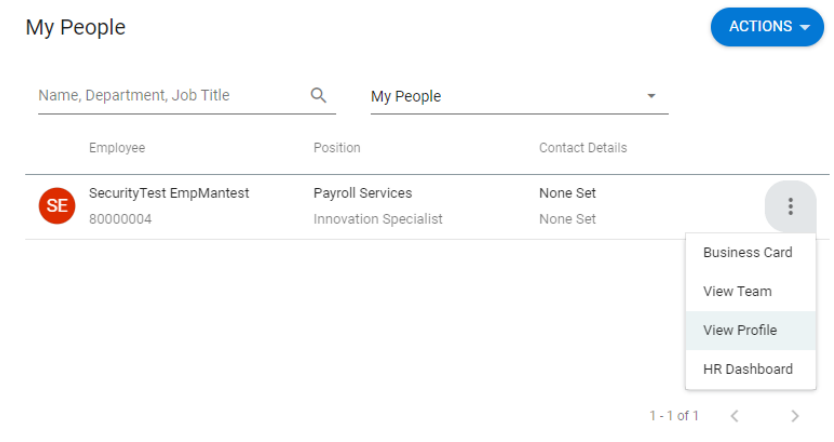

On the left-hand side go to Time Management – Balance Information.

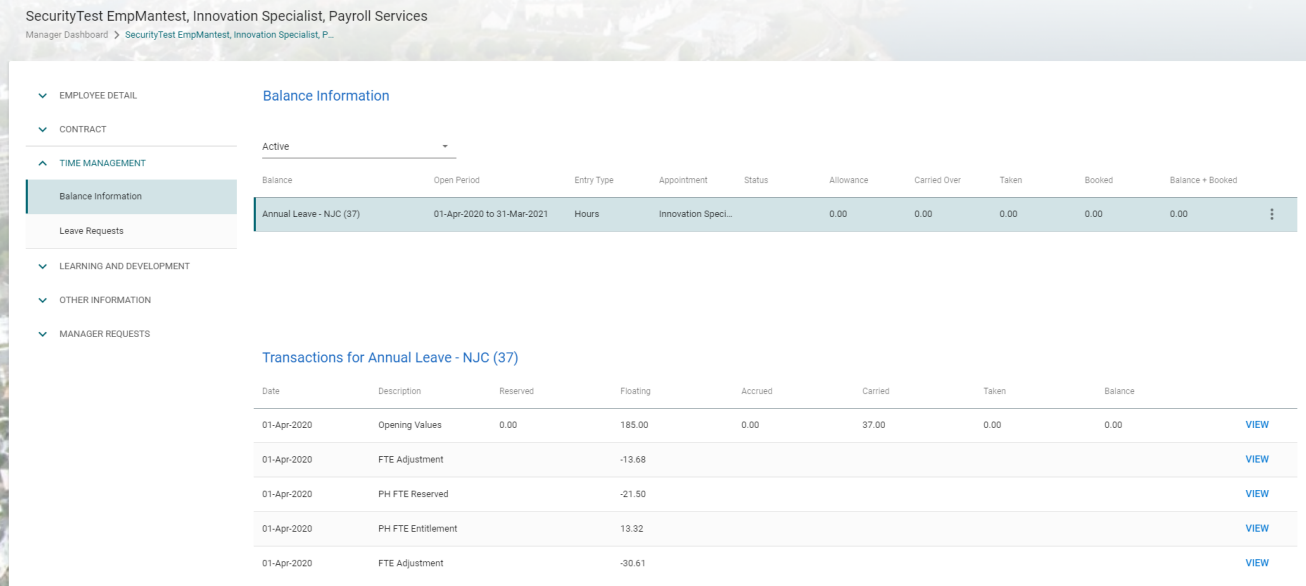

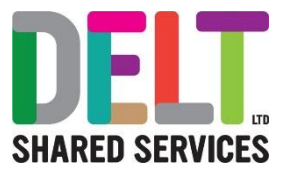

### Click on the ellipsis and choose Balance Adjustment

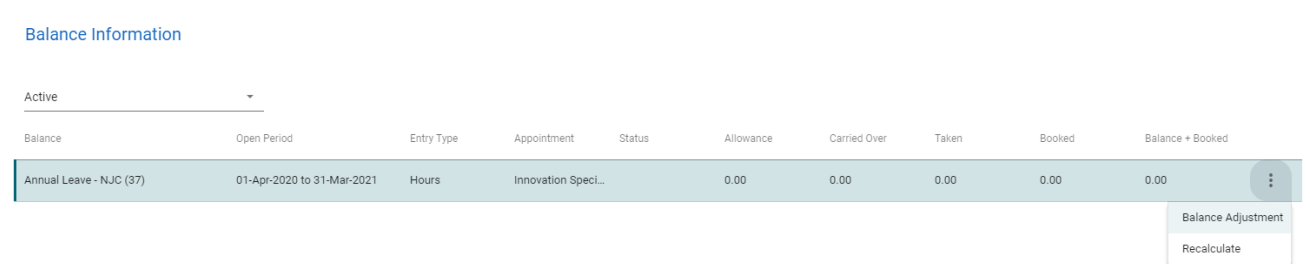

This will bring you to the Balance Adjustment Screen.

The fields you need to complete are.

- **Date Effective** This will default to today's date. You can amend this to be the date the adjustment is effective from
- **Adjust -** Select 'Floating Entitlement'
- **Adjustment Amount –** Input the number of hours (in decimal time) you want to adjust the leave by. If you are reducing the entitlement input a negative value.
- **Reason for Adjustment –** Give a brief description as to why you are adjusting the balance.

Once you are happy with what you have input – click save. The adjustment will not take effect until the balance is recalculated. An overnight job runs in CoreHr to recalculate all balances, else you can manually recalculate the balance, by choosing Recalculate from the ellipsis.